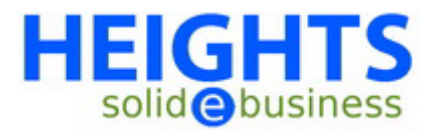

In deze handleiding wordt u uitgelegd hoe u een e-mail account kunt instellen binnen Outlook Express.

Hier volgt het stappenplan voor het instellen van een e-mail account in Outlook Express:

- Start allereerst Outlook Express op.
- Kies het menu '**Extra**' en vervolgens '**Accounts**'.
- Klik op de knop '**Toevoegen**' en kies voor '**E-mail**'.A
- ls eerste wordt u nu gevraagd naar de naam die wordt getoond aan mensen die u een email stuurt. Vul hier de door u gewenste naam in. Ga door met de '**Volgende**'-knop.
- Vul nu het e-mail adres in dat u wilt gebruiken als afzenderadres. Ga hierna weer door met de '**Volgende**'-knop.
- Nu wordt u verzocht de namen van de e-mail servers voor inkomende en uitgaande post email in te vullen. Vul hier voor beide de naam van uw website in, met in plaats van 'www.' de tekst 'mail.' (bijv: uw website is 'www.heights.nl', dan vult u hier 'mail.heights.nl' in.) Ga wederom verder met de '**Volgende**'-knop.
- Nu moet u uw accountnaam invullen. Dit is het e-mail adres dat u heeft opgegeven bij het aanmaken van het e-mail account (zie ook de handleiding 'Mailaccount aanmaken in cPanel'). Hierna vult u uw wachtwoord in en gaat u verder met de '**Volgende**'-knop.
- Klik nu op '**Voltooien**' om het instellen van het e-mail account af te ronden.
- U krijgt nu weer het overzicht van e-mail accounts te zien. Klik op het nieuwe account en klik op de knop '**Eigenschappen**'.
- Ga nu naar het tabblad '**Servers**' en plaats een vinkje bij de optie '**Mijn server vereist authenticatie**' onderaan het scherm. Klik op '**Toepassen**' en vervolgens op '**OK**'.
- Terug gekomen op het overzicht met e-mail accounts klikt u op '**OK**'.

Gefeliciteerd, u heeft zojuist een e-mail account ingesteld in Outlook Express!

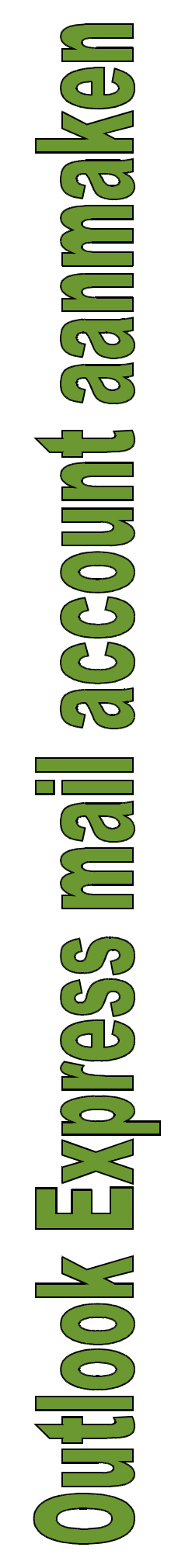